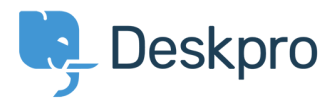

[Knowledge base](https://support.deskpro.com/it/kb) > [Managing Deskpro On-Premise](https://support.deskpro.com/it/kb/managing-deskpro-on-premise) > [Creating an OAuth2 application in](https://support.deskpro.com/it/kb/articles/creating-an-oauth2-application-in-office365) [Office365](https://support.deskpro.com/it/kb/articles/creating-an-oauth2-application-in-office365)

## Creating an OAuth2 application in Office365

Phil Rigby - 2020-10-07 - [Commenti \(0\)](#page--1-0) - [Managing Deskpro On-Premise](https://support.deskpro.com/it/kb/managing-deskpro-on-premise)

To begin, you will need to login to your **Azure Active Directory admin center**. If you're not sure how to get to this, it is possible to access it from your **Microsoft 365 admin center** by clicking 'Show All' under the menu and selecting **Azure Active Directory** within the **Admin centers** section:

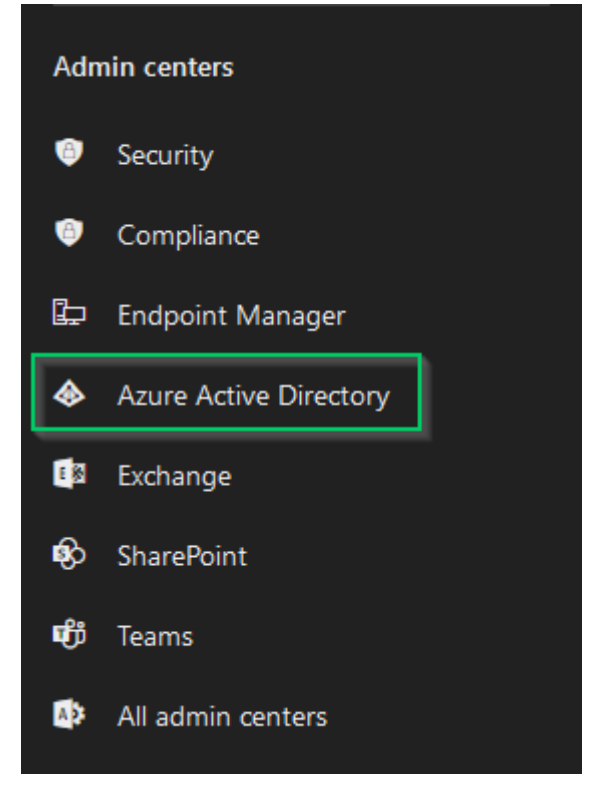

Once in your **Azure Active Directory admin center**, you will need to navigate to **App registrations.** First, make sure you have selected **Azure Active Directory** from the menu, then select **App registrations** from the menu.

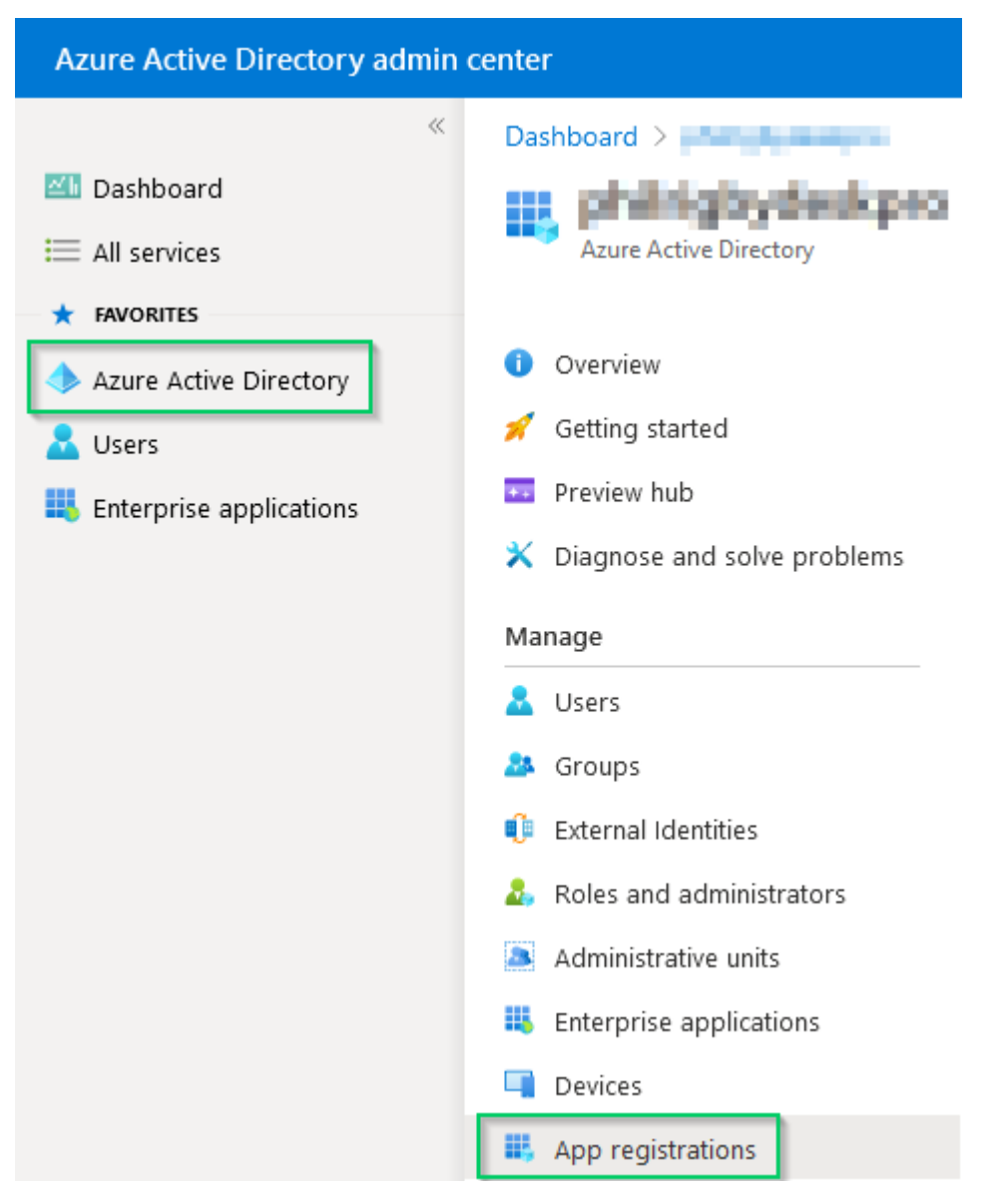

We now need to register a new application for your OAuth2 integration. To do this, first select **New registration** at the top of the page.

## App registrations - 术

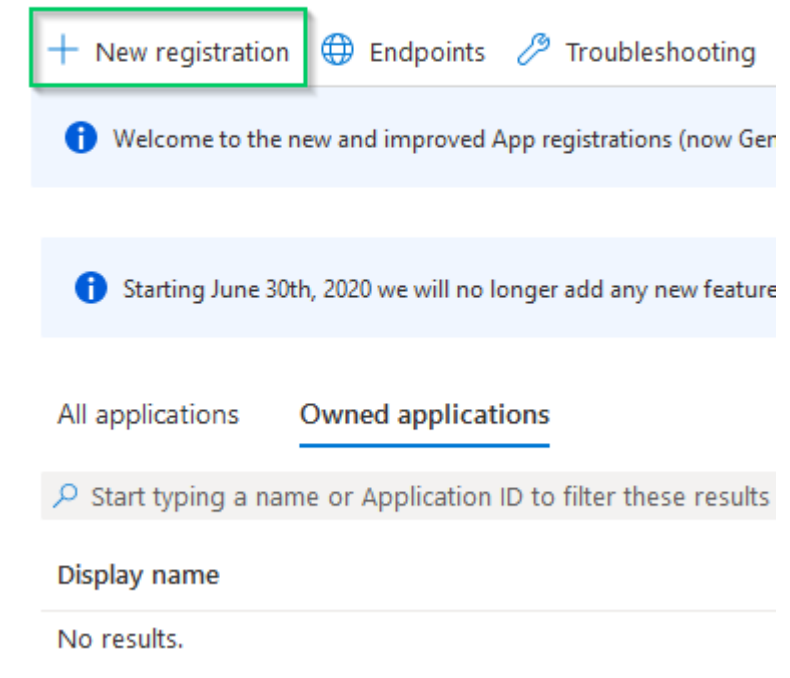

To register an application, you need to fill out the following details:

**Name:** This is an identifying name for the app, so you know where it is used.

**Supported account types**: This requires a Multitenant account, i.e. 'Accounts in any organizational directory (Any Azure AD directory – Multitenant)'

**Redirect URI**: This is where you specify the URI the application will redirect the user after login. For this, you will need to use https://<helpdesk\_url>/admin/office365/token, replacing the <helpdesk\_url> with the URL for your helpdesk. (**Note:** This requires https, so you will need to have configured an SSL certificate for your helpdesk before continuing. – This is standard for Deskpro Cloud accounts)

Once you have filled out the form correctly, click the 'Register' button at the bottom of the page

Dashboard >  $\frac{1}{2}$  =  $\frac{1}{2}$  =  $\frac{1}{2}$  =  $\frac{1}{2}$  =  $\frac{1}{2}$  >

## Register an application

\* Name

The user-facing display name for this application (this can be changed later).

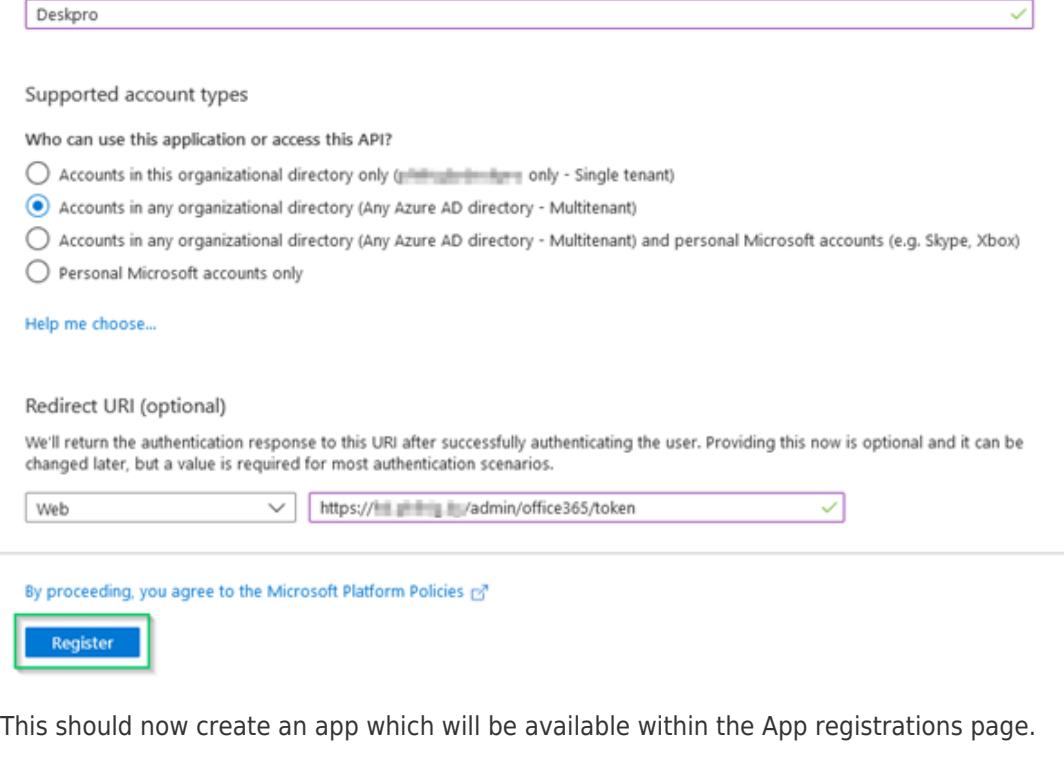

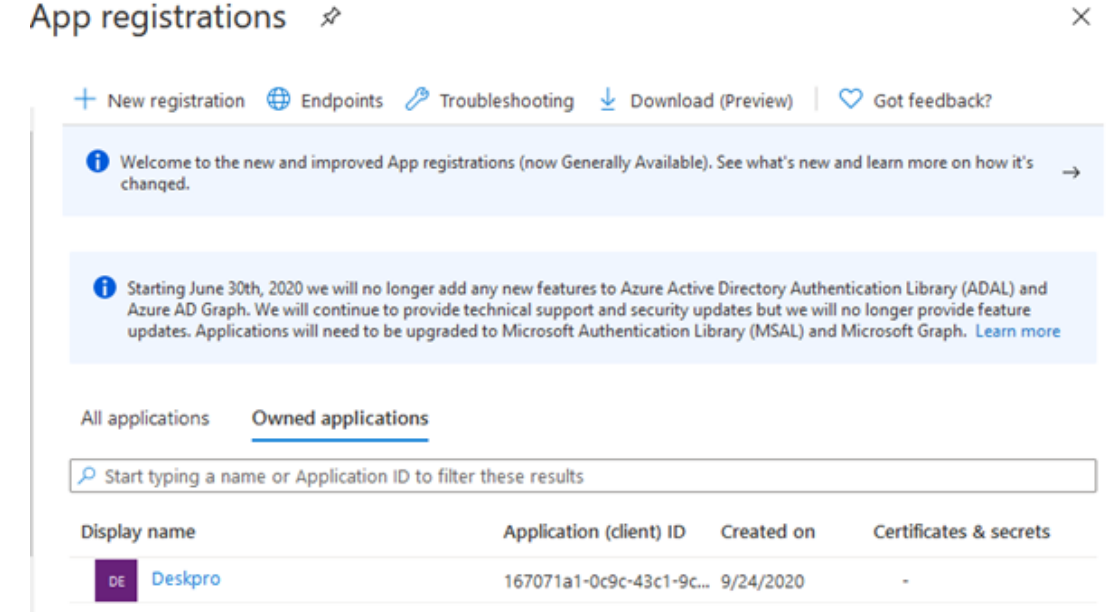

If you click on the **Display name** for the application, you should see a brief overview of the application. From this list, you will need to make a note of the **Application (client) ID**. You should also confirm that the **Redirect URIs** specifies that there is at least **1 web** redirect in place.

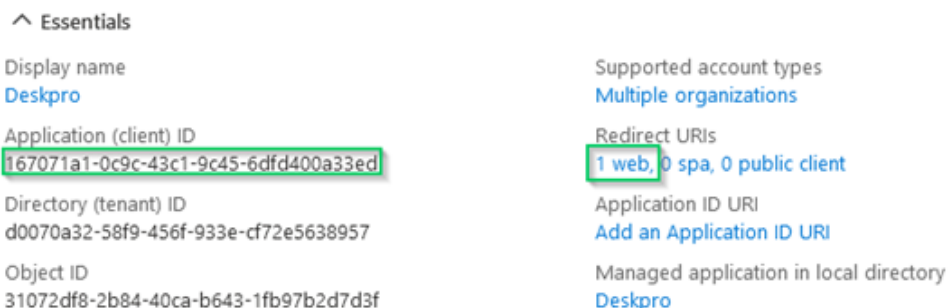

We now need to create a client secret in order to connect to the app. Within the App settings, select **Certificates & secrets** from the menu, then select **New client secret** within that page.

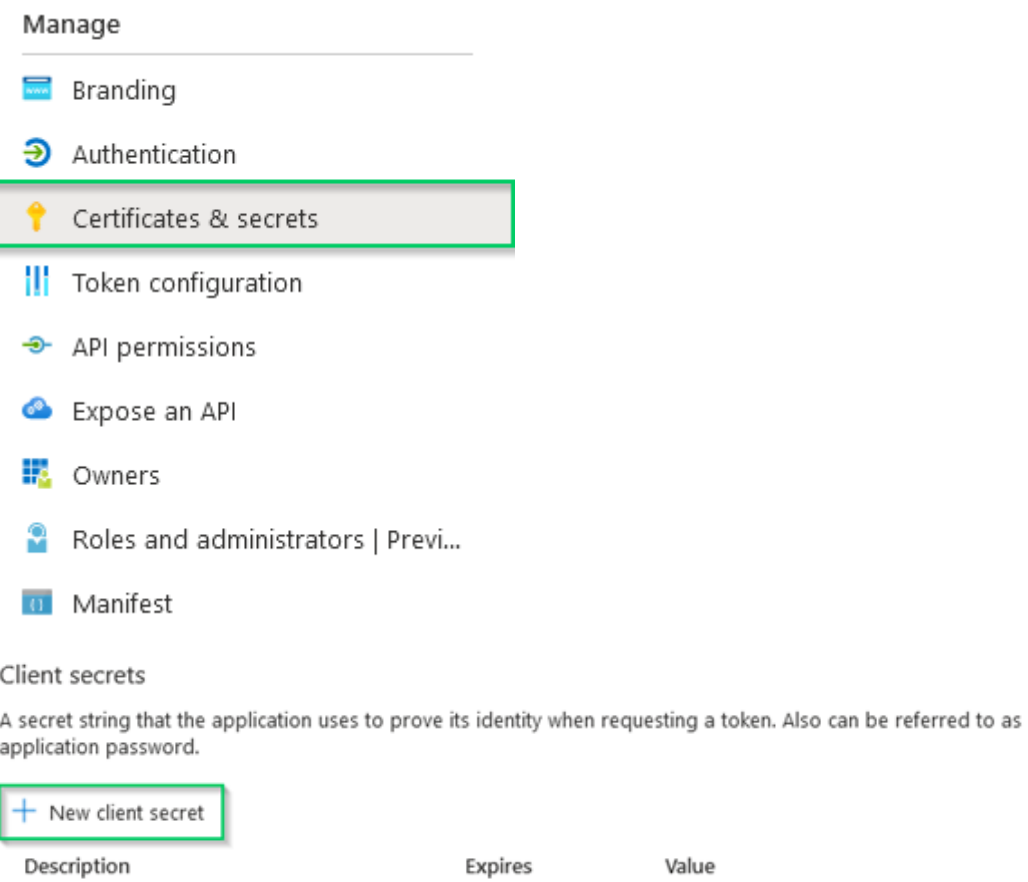

No client secrets have been created for this application.

This requires an identifying **description** and an **expiry date** set. These can be whatever you want, but we recommend setting the secret to never expire to prevent you from having to create a new secret and login again when the old secret expires. Click the **'Add'** button to create the secret.

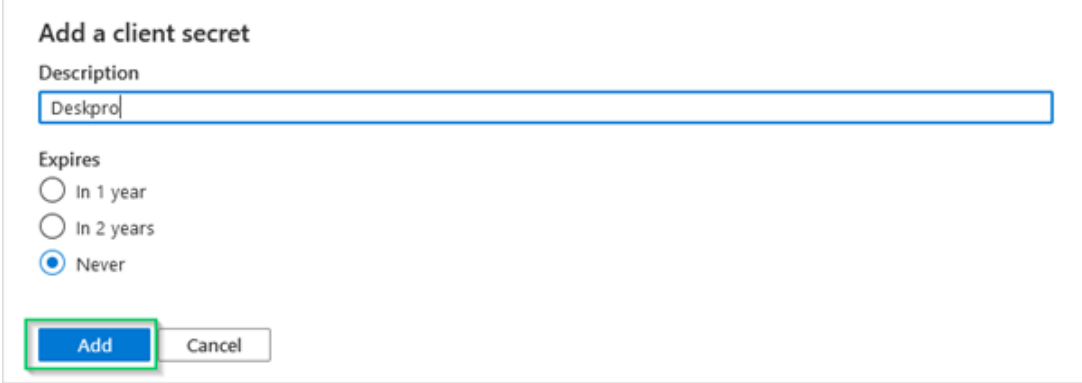

This will create a new **Client Secret** associated with this application.

**Please note:** This client secret will not be available if you leave this page or close the window, so we highly recommend making a note of secret by clicking the **Copy** icon at the end of the line. It may also take a few minutes for the client secret to activate, so if you are experiencing a *invalid client* error, please wait a few moments and try again.

Client secrets

A secret string that the application uses to prove its identity when requesting a token. Also can be referred to as application password.

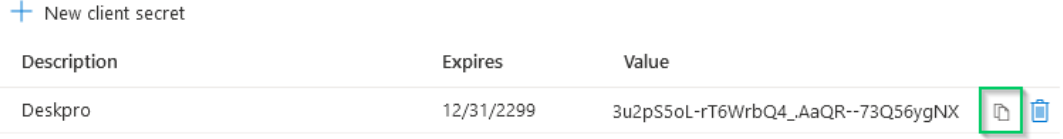

You should now have the **Client ID** and **Client Secret** required to configure your OAuth2 integration within Deskpro.

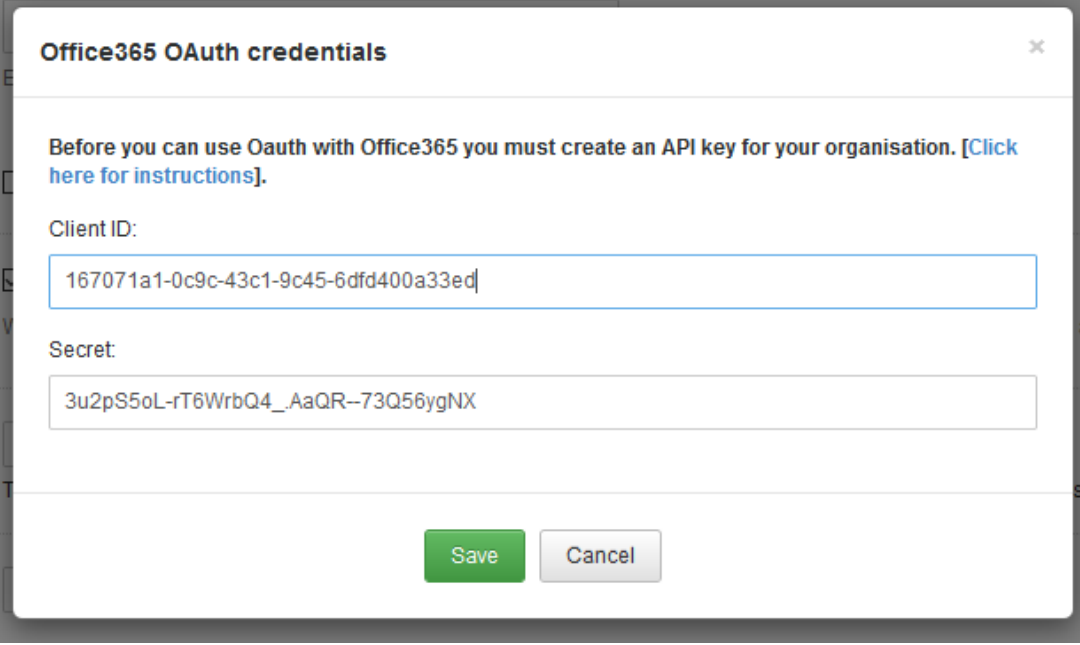